# HOW TO: Edit Existing PreEnrollment

#### Contents

| Step 1: Go to Pre-Enrollment Website | 2 |
|--------------------------------------|---|
| Step 2: Update Student Section       | 2 |
| Step 3: Update Documentation Section | 3 |
| Step 4: Final Steps                  | 6 |

### Step 1: Go to Pre-Enrollment Website

- 1) Navigate to <a href="https://preenroll.cnusd.k12.ca.us/">https://preenroll.cnusd.k12.ca.us/</a>
- 2) Select Continue a Pre-Enrollment in Progress and enter your Email and Password and select Login

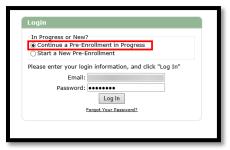

Tip: If you forgot your password, select the Forgot Your Password link

# Step 2: Update Student Section

1) After logging in, select your student(s) under the Students section

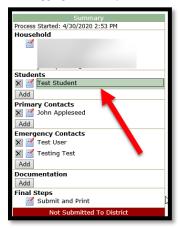

- 2) Update the new required fields
  - CNUSD Enrollment Start Date = 1st day your student will start school with CNUSD
  - 1st Enrolled in California = The 1st day your student was enrolled into a school in California
  - > 1st Enrolled in United States = The 1st day your student was enrolled into a school in the United States
  - > Future Year Start Dates = This is a link that will bring you to the CNUSD website calendars

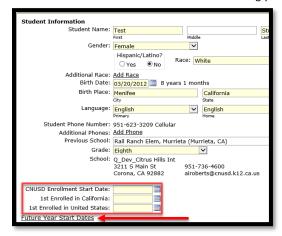

3) Click the Submit button

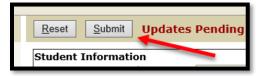

# Step 3: Update Documentation Section

1) Select Add under Documentation

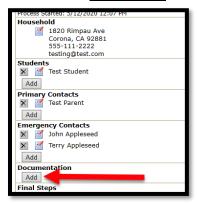

2) Review the REQUIRED documents and the if applicable documents

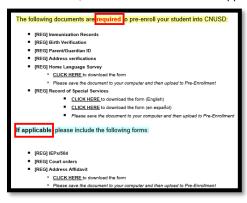

3) Select the CLICK HERE link under [REG] Home Language Survey and [REG] Record of Special Services to download the forms (REQUIRED)

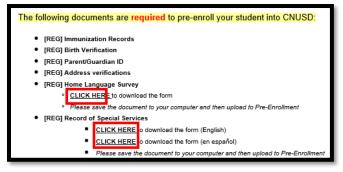

4) Once the forms open, fill out the different fields

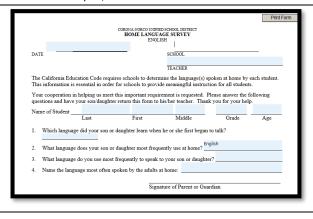

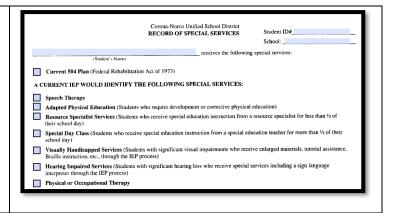

5) Select the save icon in your browser to save the filled-out forms to your computer (screenshot shown is using the Microsoft Edge browser)

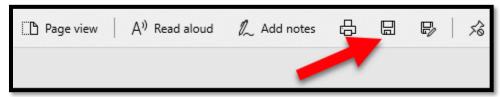

- 6) Under the **Document Information** section:
  - **Document Date** Set to the current date
  - Document Type Select the kind of document that you are uploading
    - o Address Verification
    - o Birth Verification
    - Home Language Survey
    - o Immunization Records
    - o Parent/Guardian ID
    - o Record of Special Services
    - o Address Affidavit (If applicable)
    - Court Orders (If applicable)
    - IEP/504 (If applicable)
  - File Select the Choose File button to select a file from your computer
  - File Type Displays the type of file that was uploaded (PDF, DOC, DOCX, PNG, etc.)
  - Applies To
    - o Household: Documents that can be applied to the entire household (Address Verification, Parent / Guardian ID, etc.)
    - Individual Student: Documents that can only be applied to a specific student (Immunization Record, Birth Verification, Home Language Survey, etc.)
- 7) Select the Document Type dropdown to select the type of document you are trying to upload

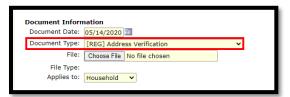

8) Select the Choose File button to search for a document on your computer

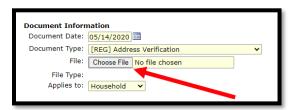

9) After selecting Choose File, a new window will open allowing you to search your computer for a document

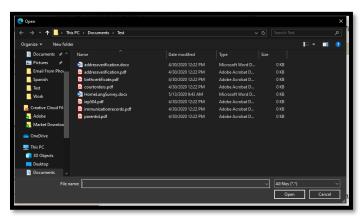

10) Search your computer's file system for the document you are looking for. Once you find it, select it and choose Open

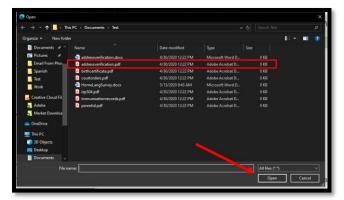

11) The File text area should now show the name of the file that you chose

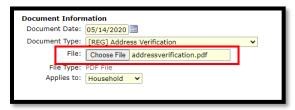

12) Select the Applies to drop-down and select whether this document applies to the household or an individual student

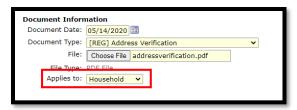

13) After verifying that the correct document is attached and that it is applied to the correct option, select the Submit button on the top

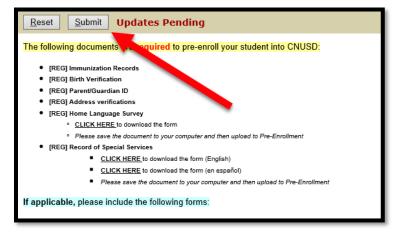

# Step 4: Final Steps

1) Select the *Submit and Print* button under <u>Final Steps</u>

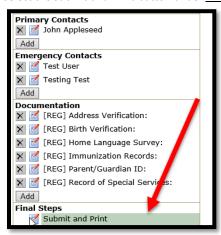

2) Review that all REQUIRED documents and all If Applicable documents have been uploaded and that all sections have been completed. After verifying, select the Submit Completed Pre-Enrollment button

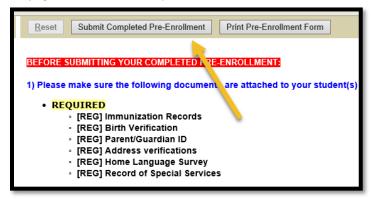

3) OPTIONAL: After submitting your completed Pre-Enrollment Application, select the *Print Pre-Enrollment Form* to save/print all of the filled out information

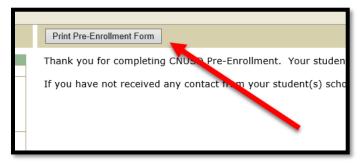